#### **Registration to My CytaΣύ portal and installation of CytaCommunicator on your personal computer**

Part 1: Registration to My Cyta portal (if you already have a My Cyta account proceed to Part 2 on the next page) To register to My Cyta portal visit Cyta website at: [www.cyta.com.cy](http://www.cyta.com.cy/)

1.1 Click "Log in to My Cyta" on the right top corner of the website as you can see in the picture below:

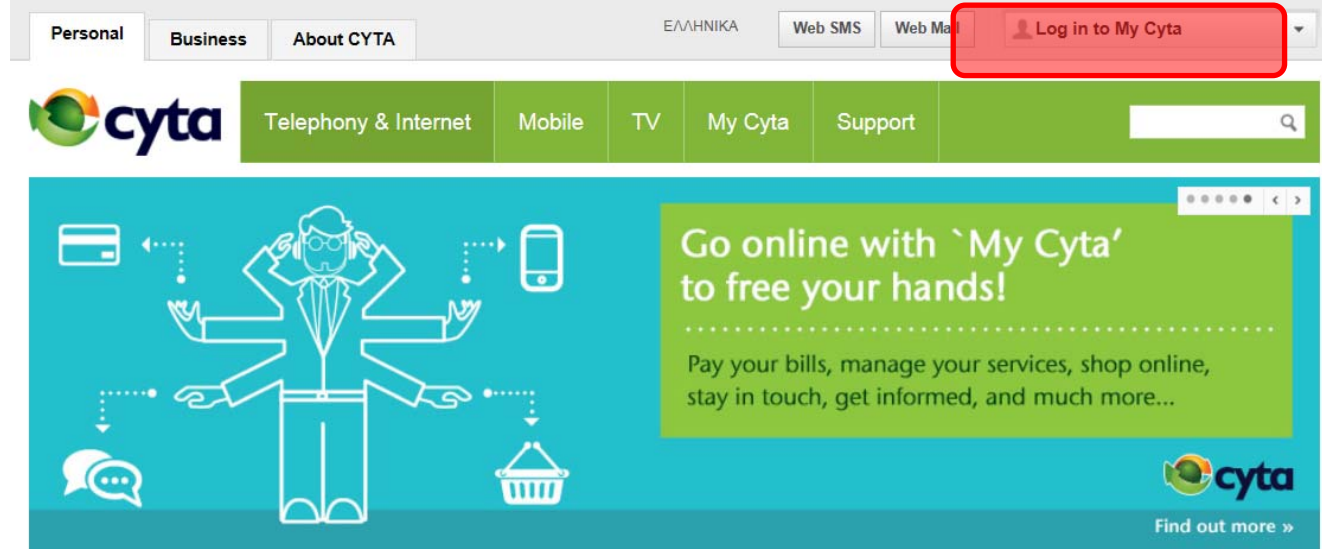

1.2 From the drop down menu click on Register Now.

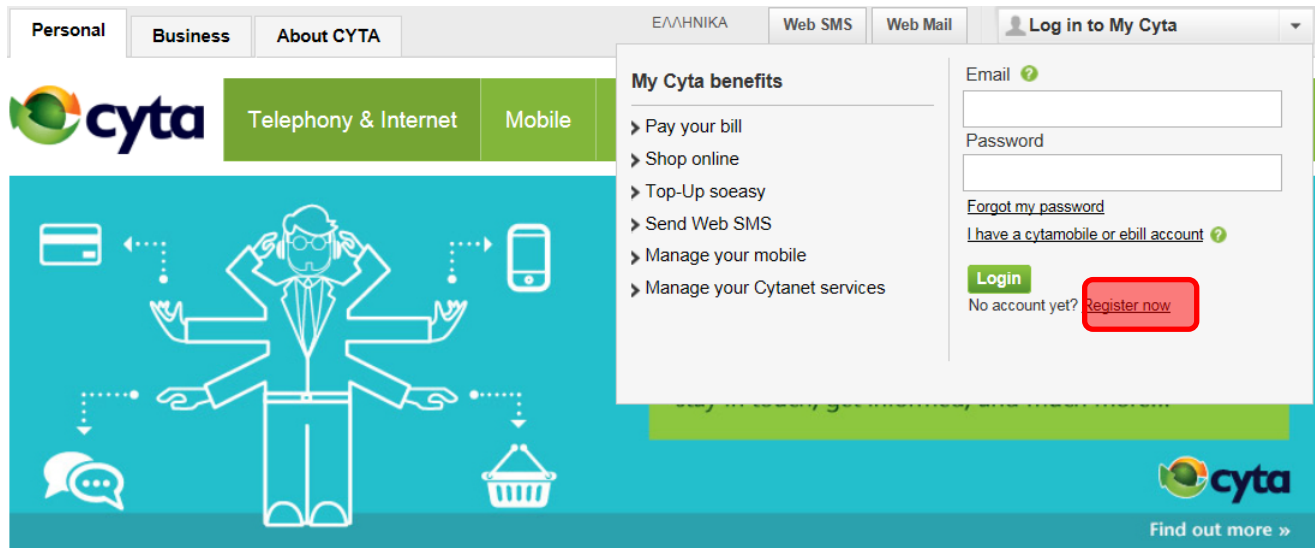

1.3 Fill in your e‐mail and password and all the necessary information to register to My Cyta according to the instructions provided.

Part 2: Addition of Fixed Telephony to My Cyta portal *(if you have already added Fixed Telephony Services proceed* to Part 3 on the next page).

2.1 Log in to My Cyta using your e‐mail and password. From the central menu select "Add Telephony".

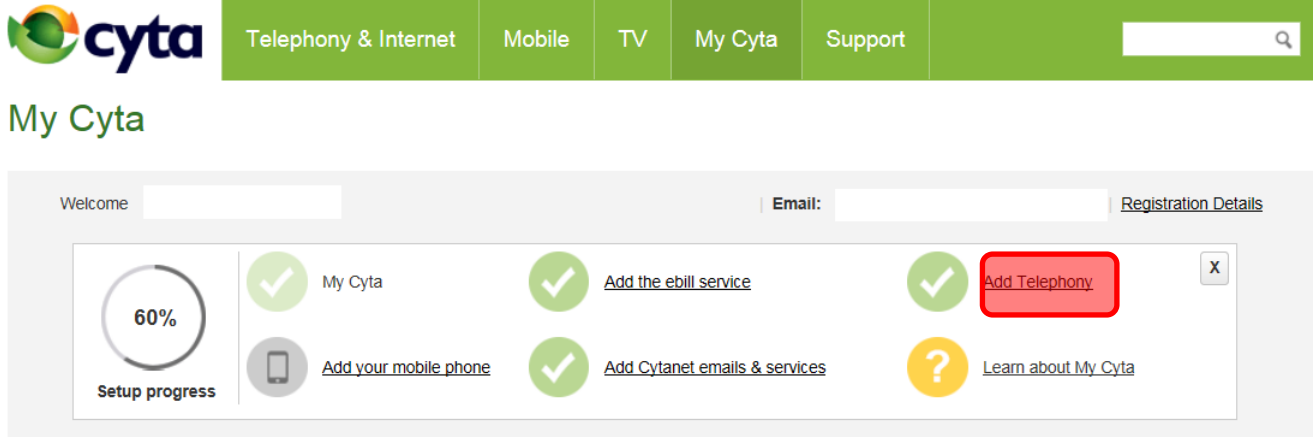

2.2 On the new page, insert one telephony number which is using Telephony Home Plus or Telephony Small Business service, and the numerical key provided from the webpage. When you click on «Next» a 4 digit coded will appear on the screen.

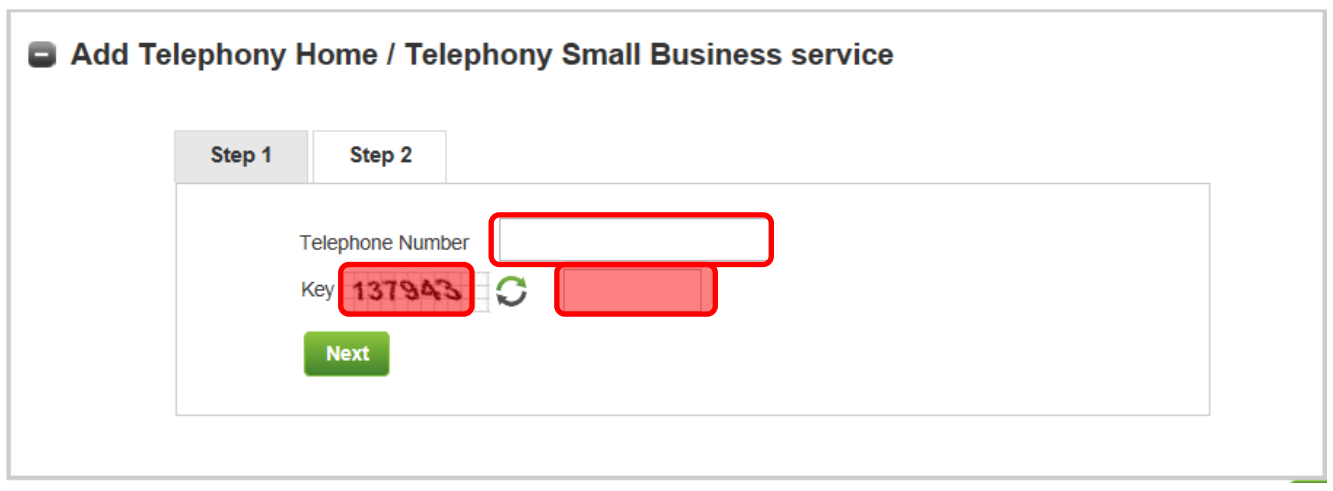

2.3 Next (Step 2) you will be prompted to call **free of charge** to 8000‐2040 from one of your Telephony Home/ Telephony Small Business numbers and insert from your phone the 4 digit code provided from My Cyta portal.

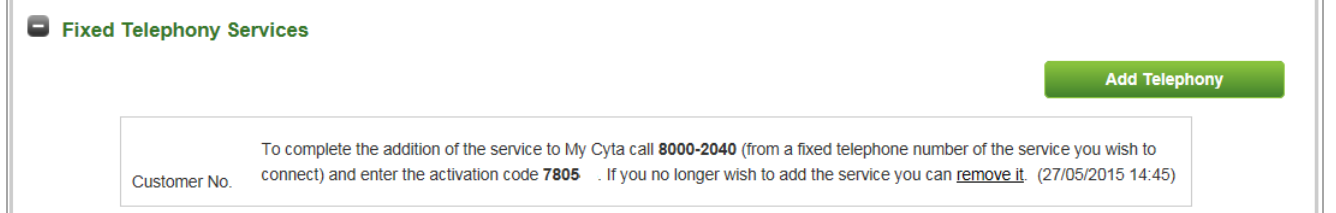

Your call to 8000‐2040 successfully finalizes the addition of your Fixed Telephony Services to My Cyta portal.

**Part 3:** Installation of CytaCommunicator on your personal computer

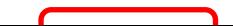

3.1 Visit [www.cyta.com.cy](http://www.cyta.com.cy/), hence click on «Log in to My Cyta», and then insert your login codes (username and password) to connect to My Cyta. Hence, on the main menu of Fixed Telephony click on "More" link.

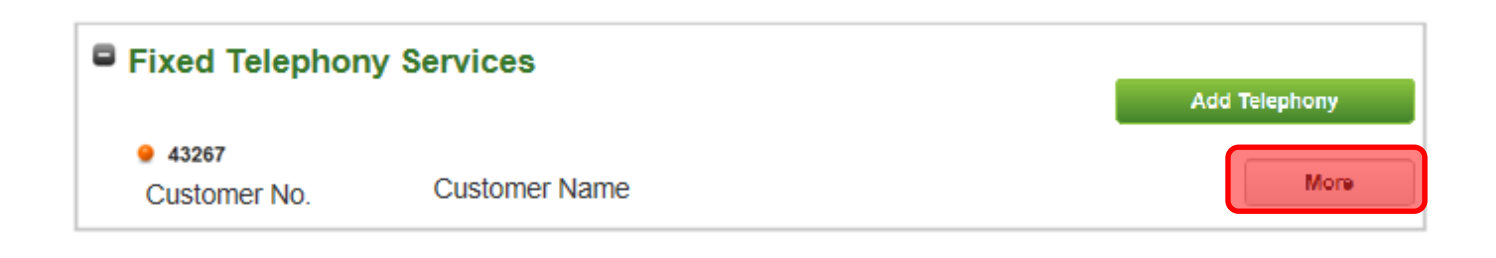

3.2 On the upper right part of the next page there is "Useful Links" menu. Click on CytaCommunicator link.

### My Fixed Telephony

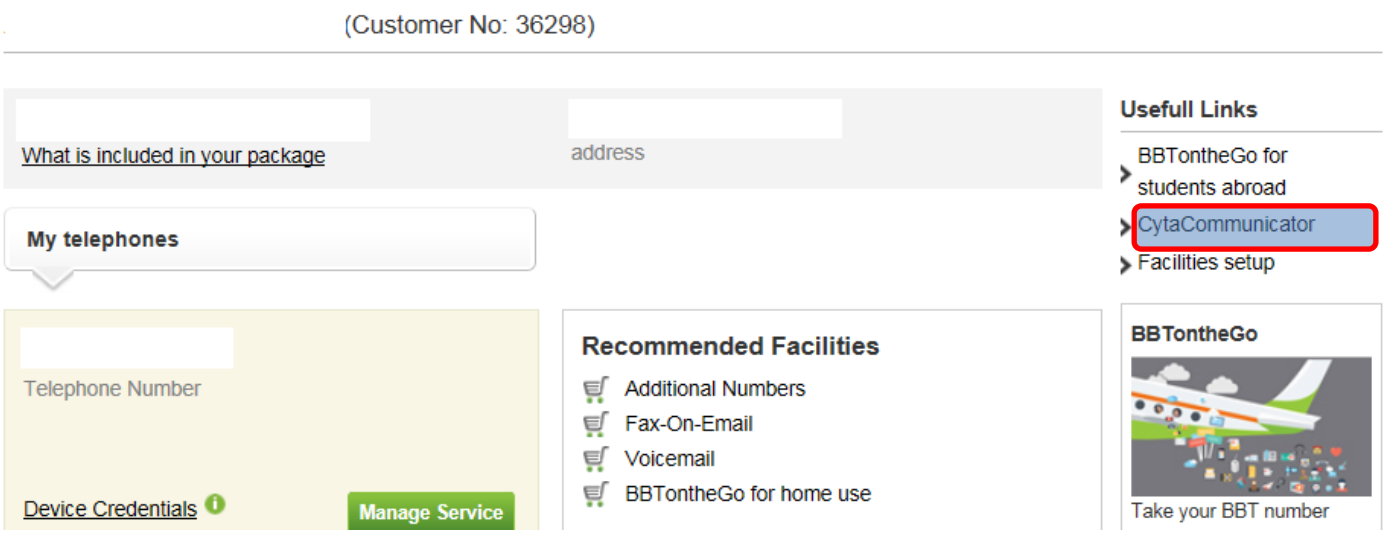

## CytaCommunicator

#### Express yourself with sound and vision

The CytaCommunicator software provides broadband telephony users of Home Telephony and Business Telephony the ability to make voice and video calls using their computer\*.

Select the CytaCommunicator link to download the software.

See the installation guide for installation details and the user guide for tips on the software functionality.

- Install CytaCommunicator
- Windows XP patch (software to download)
- Installation Guide
- User Guide

\*CytaCommunicator requires pc or laptop with Windows (XP, Vista, 7, 8,10 or newer versions) and an internet connection.

**3.4** Choose the language you prefer at the "Installer Language" screen and press "OK"

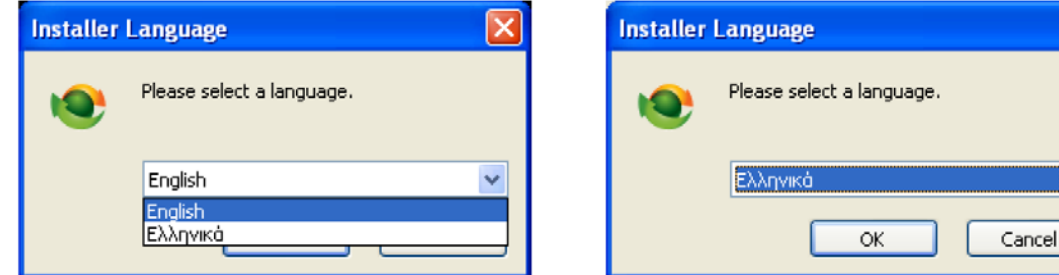

**3.5** The "CytaCommunicator Setup" screen will appear. Pleas ensure that during installation you do not have any other Windows application activated and press "Next" to continue.

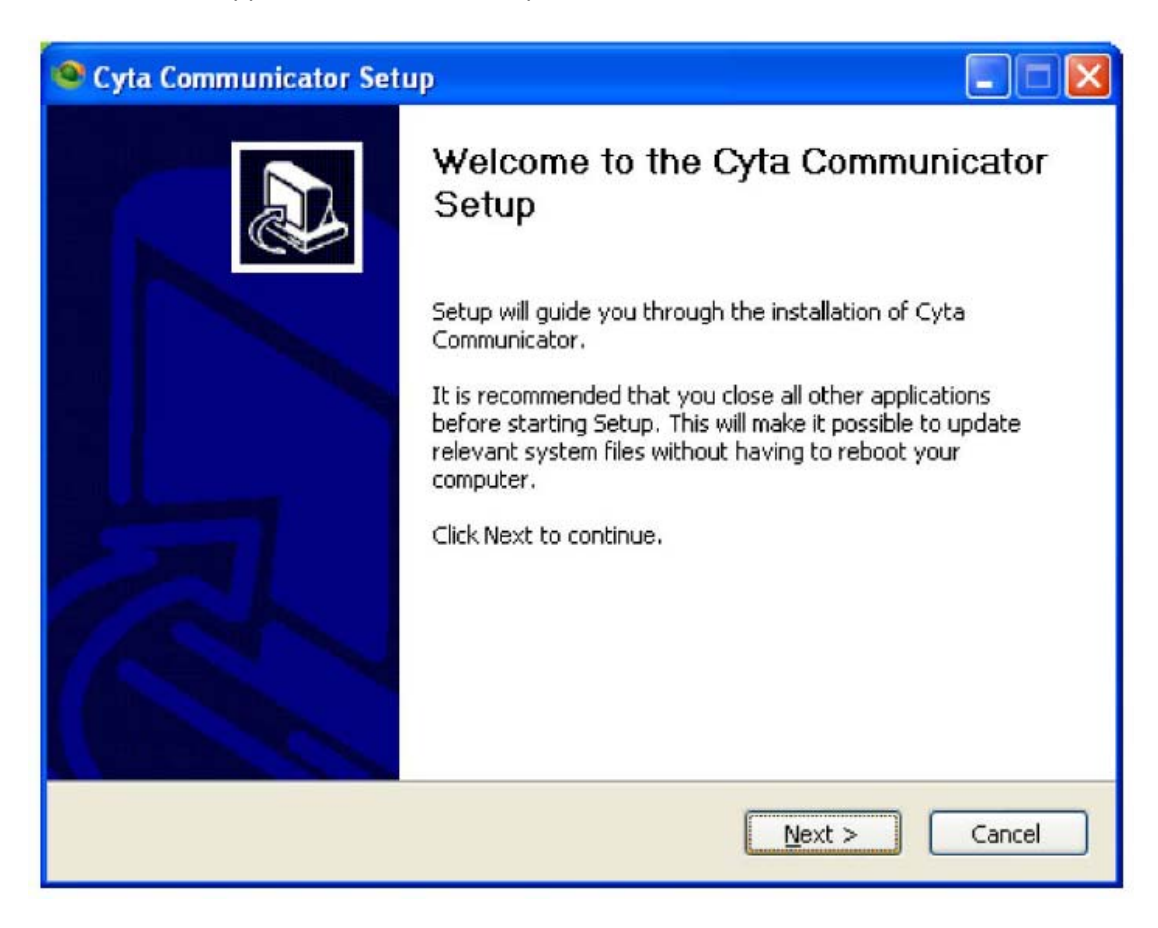

**3.6** Read the "License Agreement" and if you agree click on "I agree" to proceed to the installation of the software.

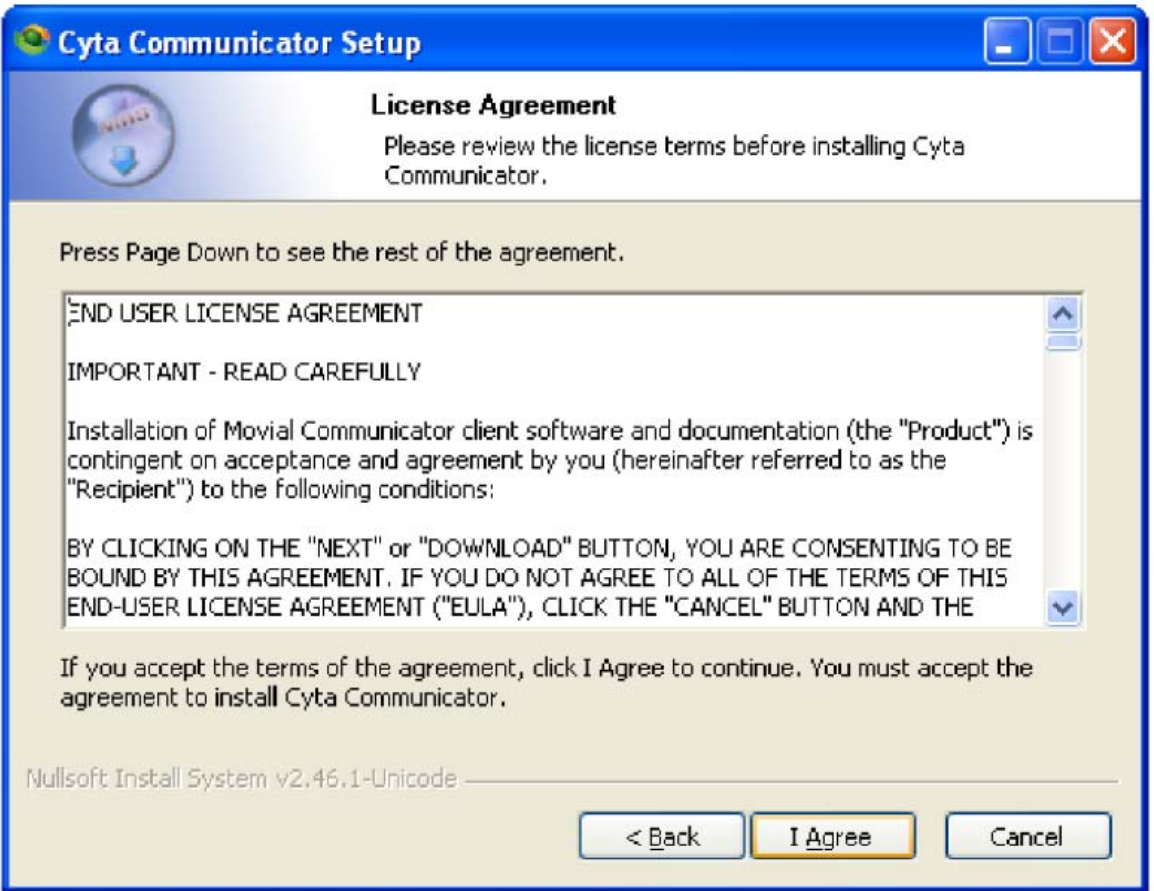

**3.7** On the "Install Options" screen choose your preference and then click on "Next". «

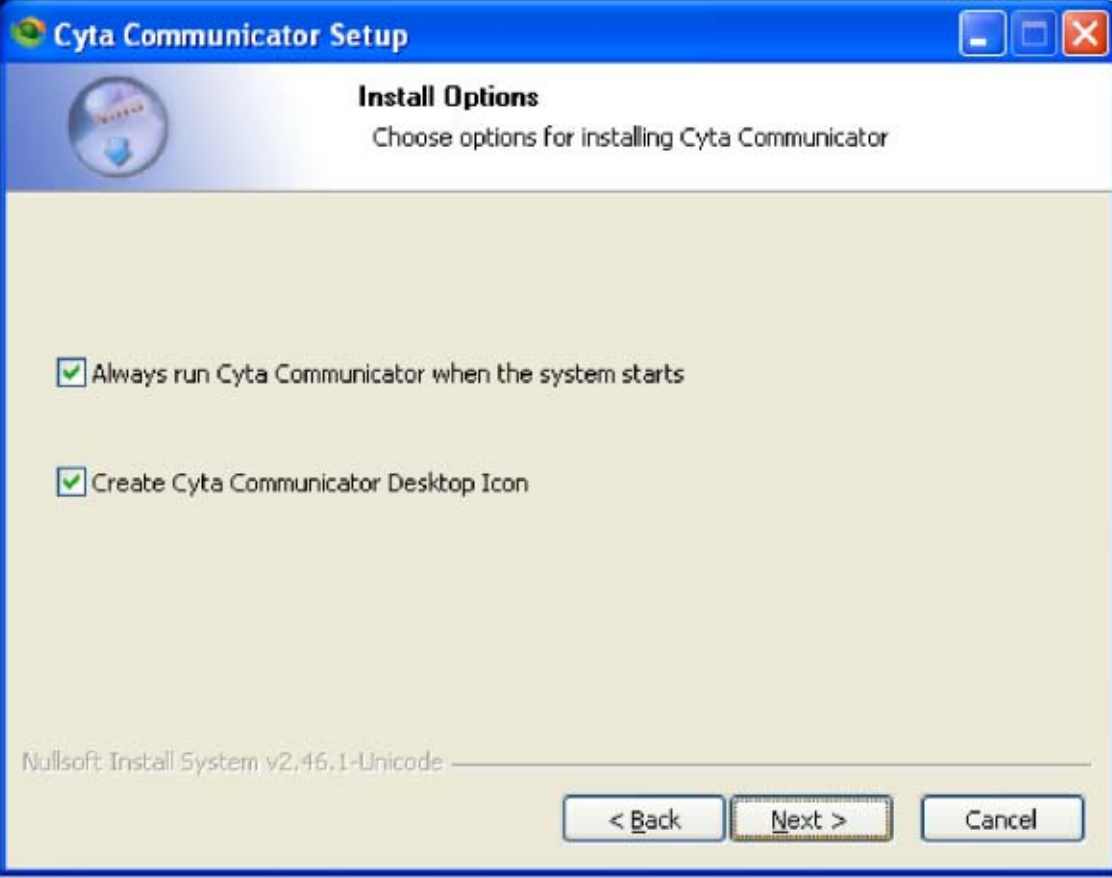

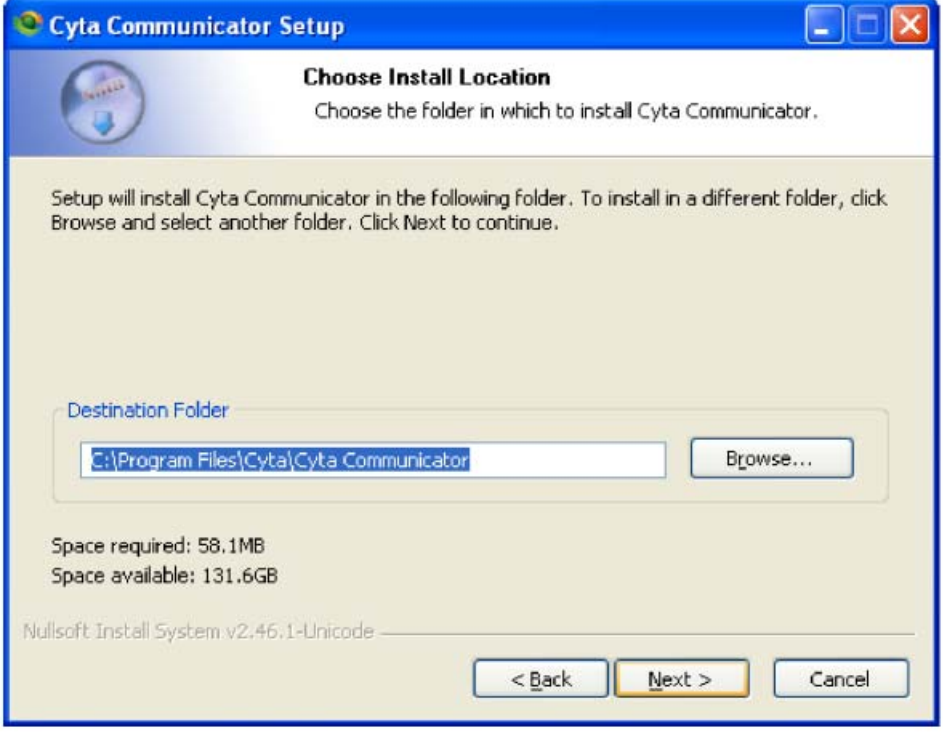

**3.9** Click "Install" at the "Choose Start Menu Folder" screen to proceed. It is again recommended to keep the preconfigured options.

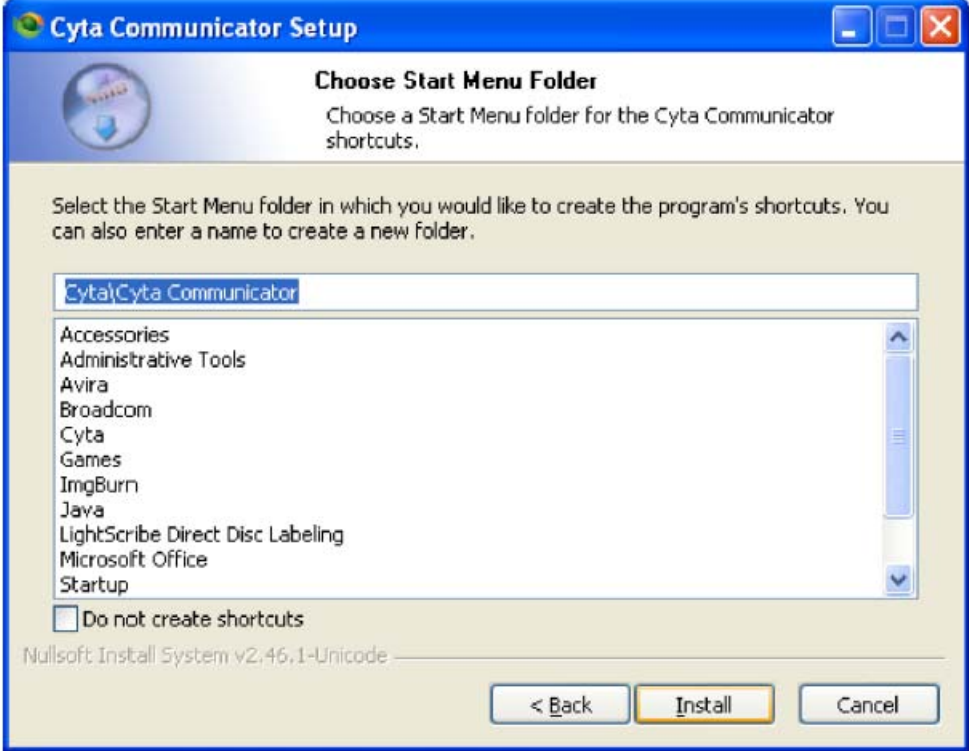

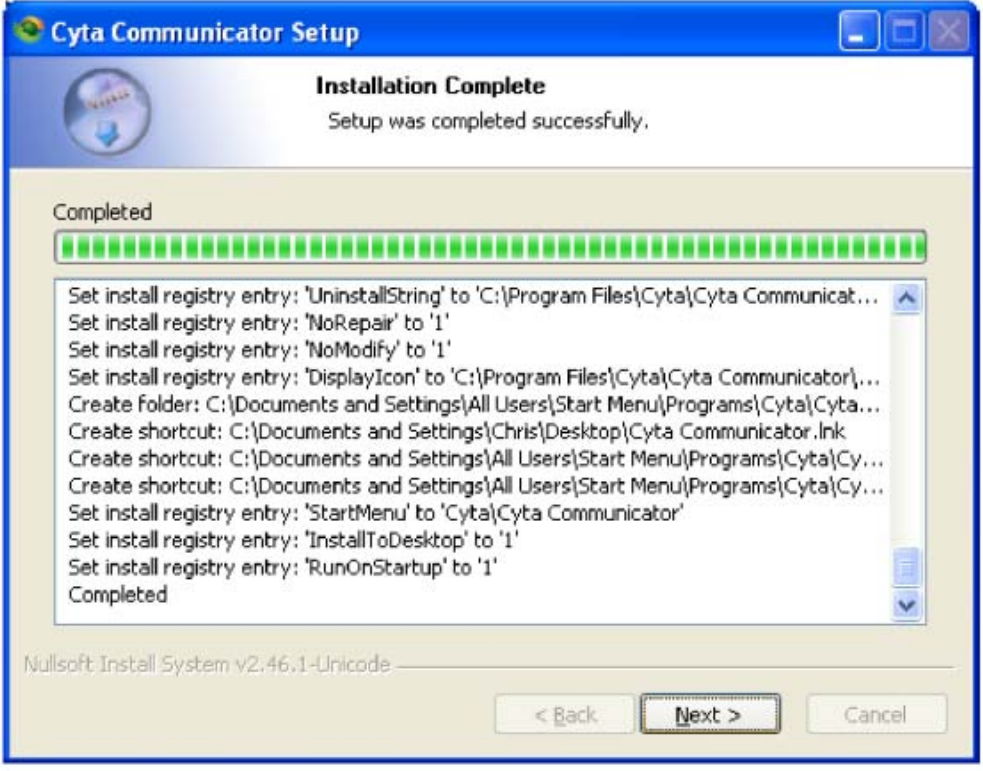

**3.11**The screen below indicated the successful installation of CytaCommunicator software on your personal computer. Click on "Finish" to start CytaCommunicator.

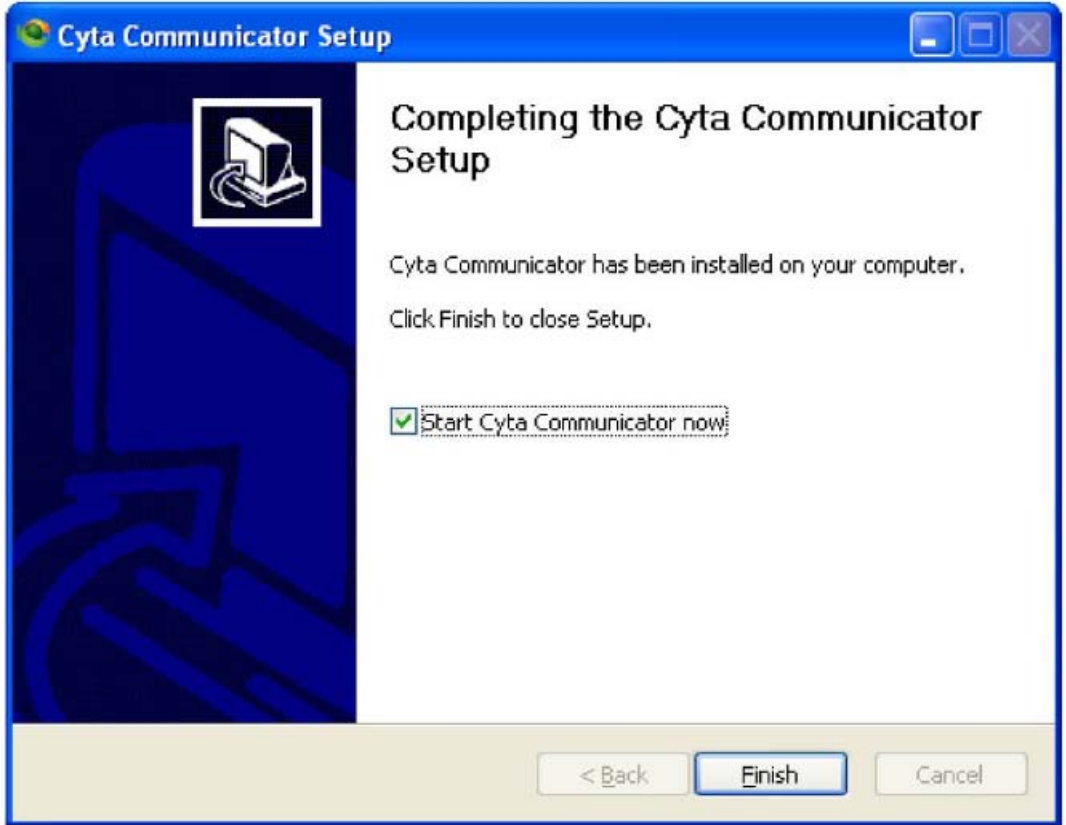

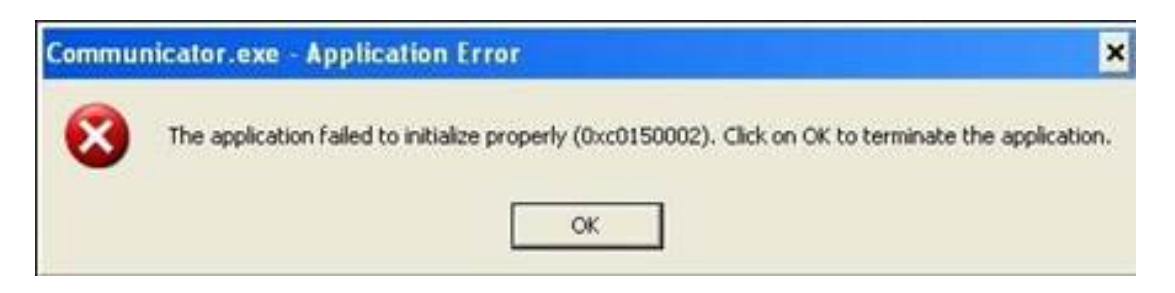

you need to uninstall CytaCommunicator. Hence install the "Additional download for Windows XP" patch. The patch is on the same page with the link to download CytaCommunicator (Step 3.3). When the "Additional Download for Windows XP" file is installed download CytaCommunicator software on your computer.

# CytaCommunicator

#### Express yourself with sound and vision

The CytaCommunicator software provides broadband telephony users of Home Telephony and Business Telephony the ability to make voice and video calls using their computer\*.

Select the CytaCommunicator link to download the software.

See the installation guide for installation details and the user guide for tips on the software functionality.

- · Install CvtaCommunicator
- Windows XP patch (software to download)
- **Installation Guide**
- User Guide

\*CytaCommunicator requires pc or laptop with Windows (XP, Vista, 7, 8,10 or newer versions) and an internet connection.

**3.13** Next CytaCommunicator screen will show up. To sign in, first enter your telephone number at the "username" field, then the  $16<sup>th</sup>$  digit personal password at the "password" field and BBThome on the configuration field (if you are a customer of Business Telephony select BBTbusiness). After you insert the codes click on "Sign In" to start using CytaCommunicator.

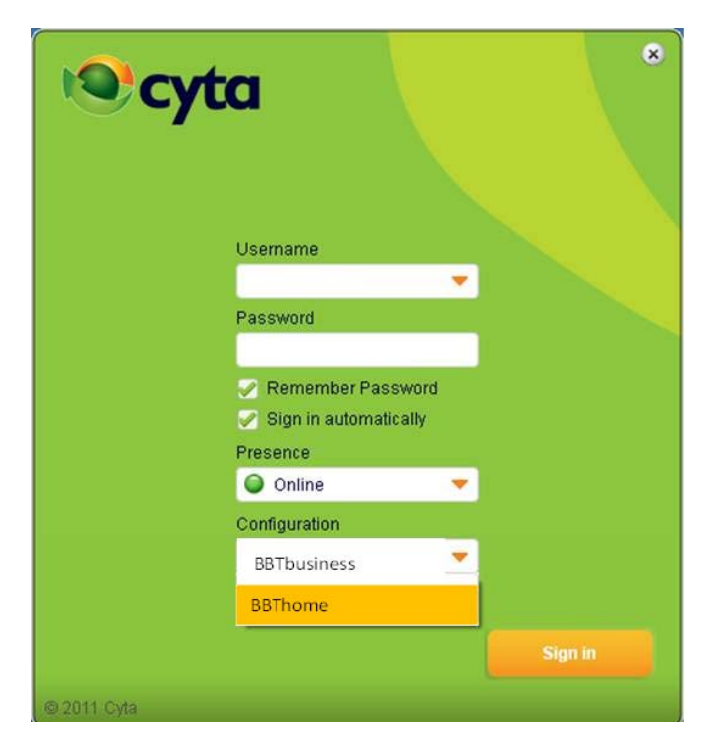

Details on how to use CytaCommunicator are available on the application User Guide.

#### **How to locate the codes you will nedd to login to CytaCommunicator**

On My Cyta portal below Fixed Telephony Services click on "More". On the next screen you will find all your telephone numbers. Under your broadband number you will find the corresponding "Device Credentials" link. Click on the link and on the next screen you will find the codes to login to CytaCommunicator.

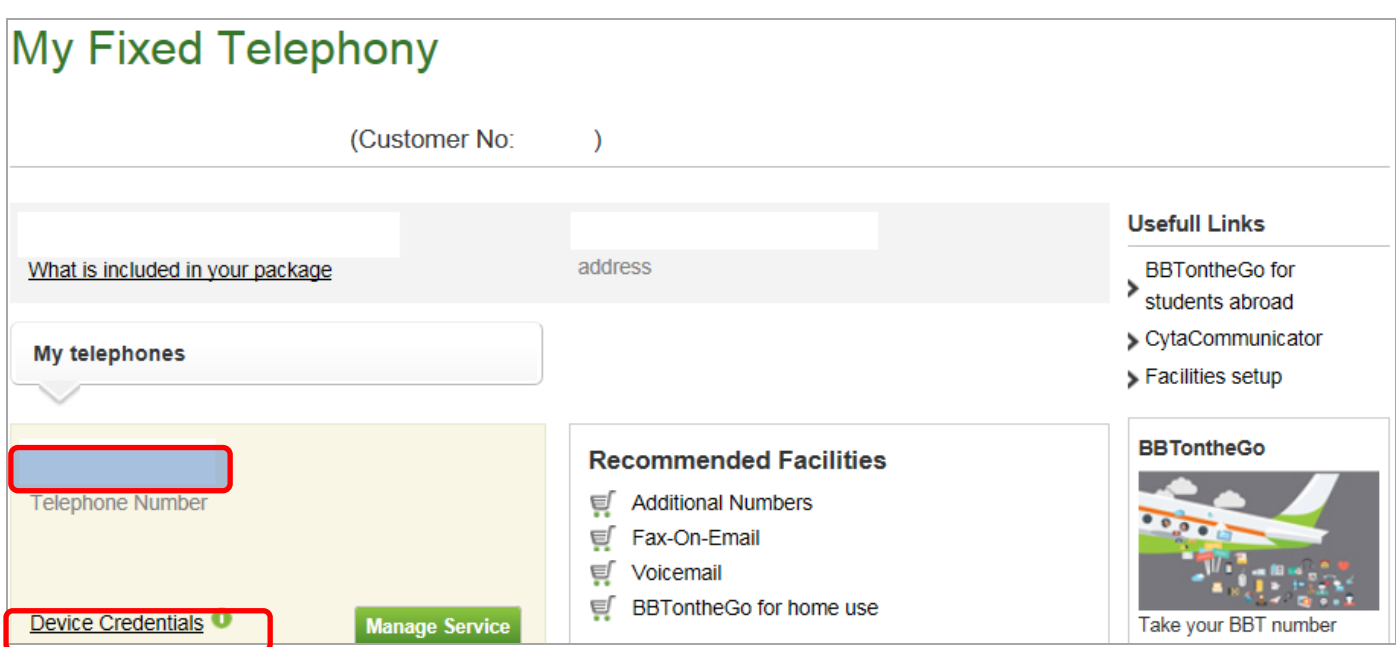

The credentials to login to CytaCommunicator are marked below:

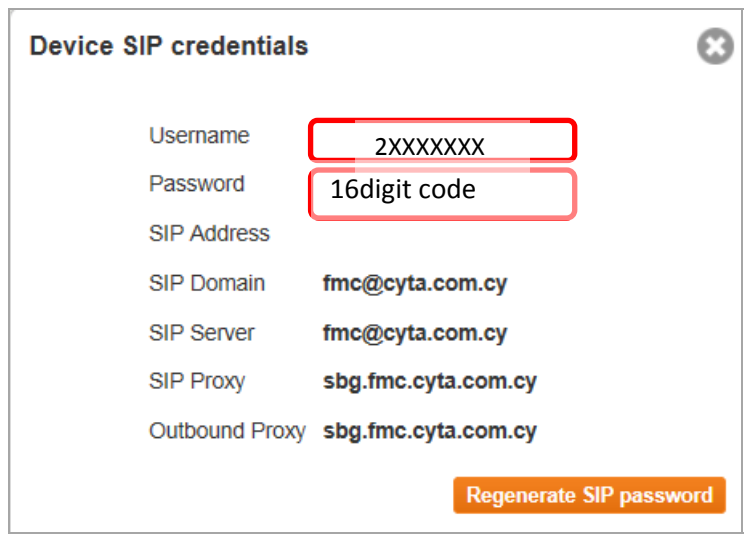

CAUTION: The customer is responsible for securing the Device SIP credentials. In case of loss of the credentials or in case they are exposed to others, these codes might be used by other parties and the owner of the telephone numbers will be charged for the other party's calls made via CytaCommunicator and not Cyta.